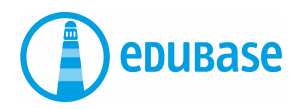

# **ERSTE SCHRITTE MIT EDUBASE** (BROWSER)

## **E-Books lesen**

Sie haben 2 Möglichkeiten:

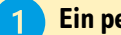

## **Ein persönliches Konto machen**

- Ich muss den Code nur einmal eingeben.
- Die E-Books sind immer in meinem Konto. Auch auf dem Handy.
- Ich kann die Bücher nicht verlieren.
- Ich kann Texte markieren.

#### **E-Books ohne Konto lesen**

- Ich muss den Code jedes Mal eingeben.
- Ich verliere den Code. Dann muss ich das E-Book noch einmal kaufen.
- Ich kann Texte nicht markieren.

#### **Besser: persönliches Konto machen**

Öffnen Sie Ihren Internet-Browser. Geben Sie ein: **www.edubase.ch/go** Klicken Sie auf Registrieren.

Geben Sie Ihre E-Mail-Adresse ein. Sie können Ihre persönliche Adresse oder die Schul-Adresse benutzen. Wählen Sie ein Passwort.

Oder benutzen Sie ein Social Media Login, zum Beispiel Office365 oder Facebook.

#### **Merken Sie sich das Login gut.**

**In der Bibliothek:** Klicken Sie auf das Plus. Geben Sie den Aktivierungs-Code ein.

# **Bibliothek**

#### **Hier sehen Sie alle aktivierten E-Books.**

- Klick auf Buch-Titel: Informationen zum E-Book sehen.
- Klick auf Stern: E-Book als Favorit speichern.
- Klick auf Titelbild: E-Book öffnen.
- Kategorien: E-Books ordnen nach Kategorien.

### **Lesemodus**

#### **Im E-Book suchen – 3 Möglichkeiten**

- Sie suchen nur in dem E-Book, das Sie gerade lesen.
- Oder in allen E-Books, die Favoriten sind.
- Oder in allen E-Books in der Bibliothek.

#### **Texte markieren**

- Texte mit Farbe markieren.
- Annotationen\* machen: Notiz, Bild, Link oder Sprachnachricht hinzufügen.

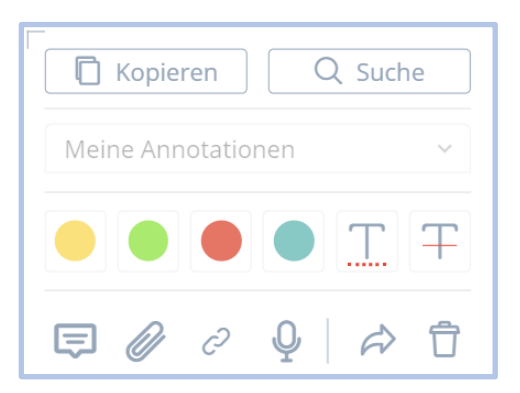

\* Markierungen mit angehängten Dateien heissen Annotationen

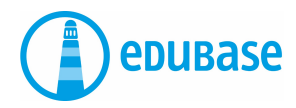

# **Wichtige Zeichen im E-Book:**

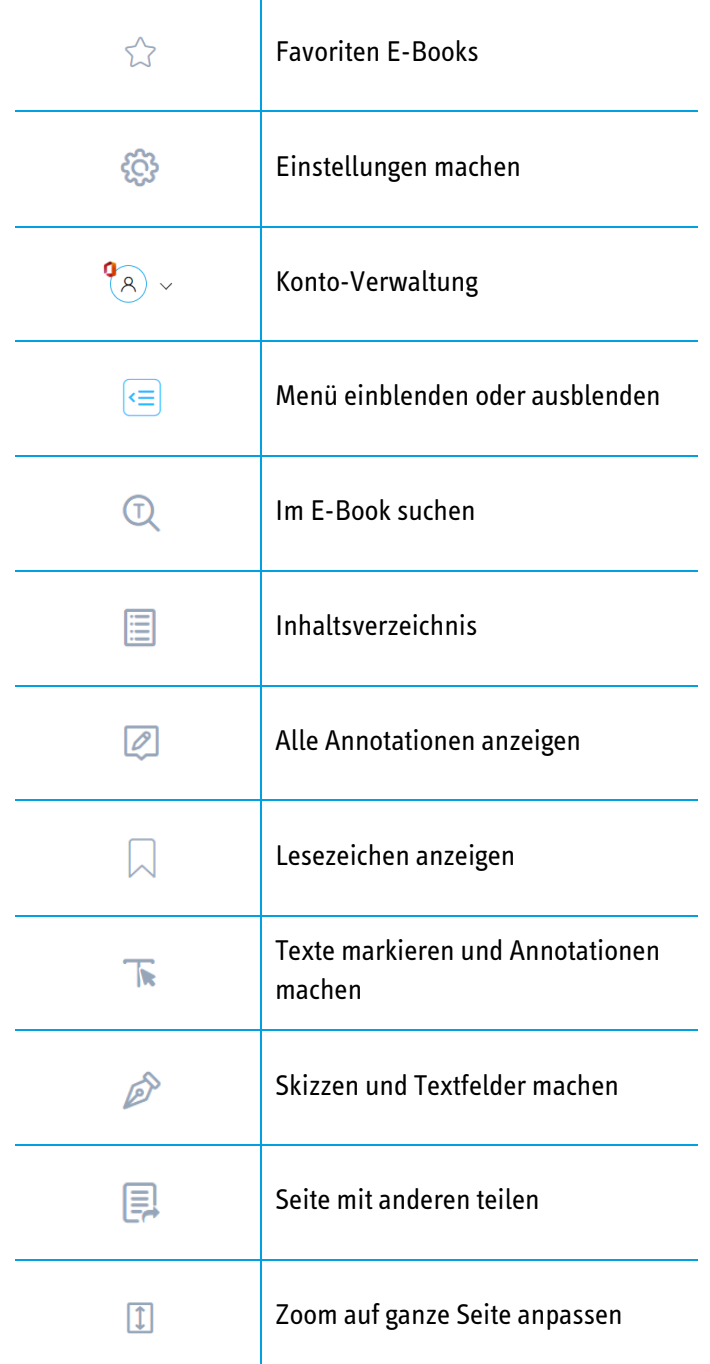

# **Weitere Anleitungen auf YouTube: www.edubase.ch/videos**

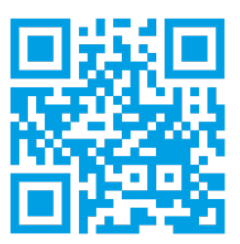

www.edubase.ch/support support@edubase.ch August 2021